Installation guide for printer selection in wireless network HAN University

## **HAN Wireless printer facilities for Microsoft Windows XP.**<br>Required: **Administrator rights i.e. member of the Administrators g**

-Administrator rights i.e. member of the Administrators group. -Have your (wirless) network up and running.

## 1. Start your browser (IE) goto site: http://prn-a.wifi.han.nl/printers

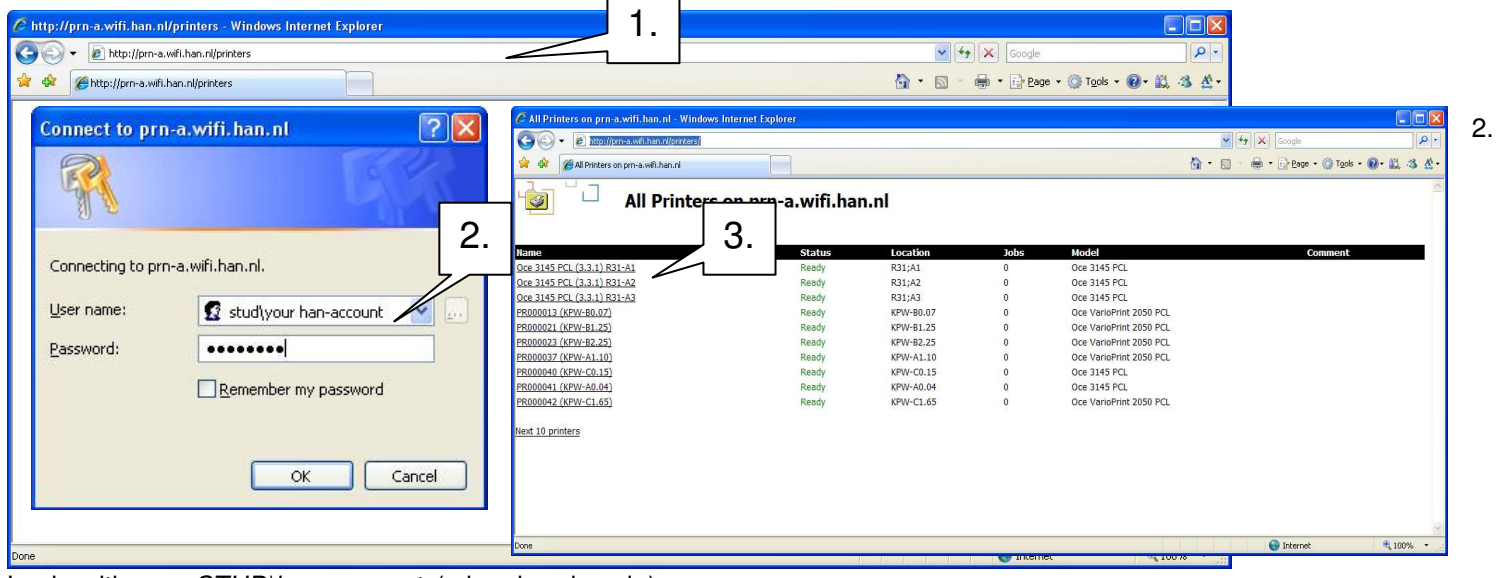

## Login with your **STUD**\han-account (a.k.a. handscode) 3. Select your prefered printer ( check location printer ).

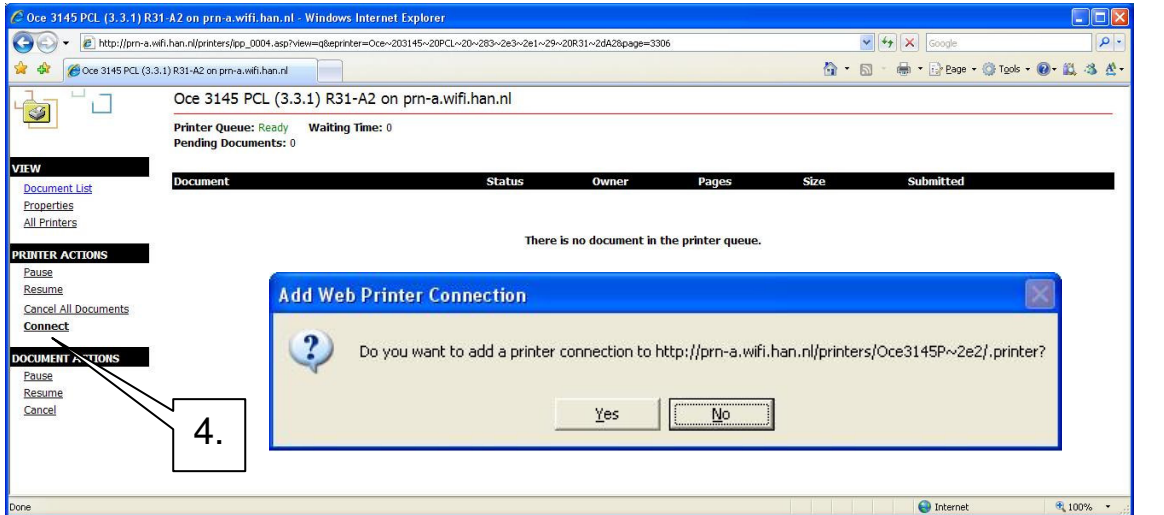

4. Click on **Connect**. There is a pop up confirmation window. Click 'Yes'.

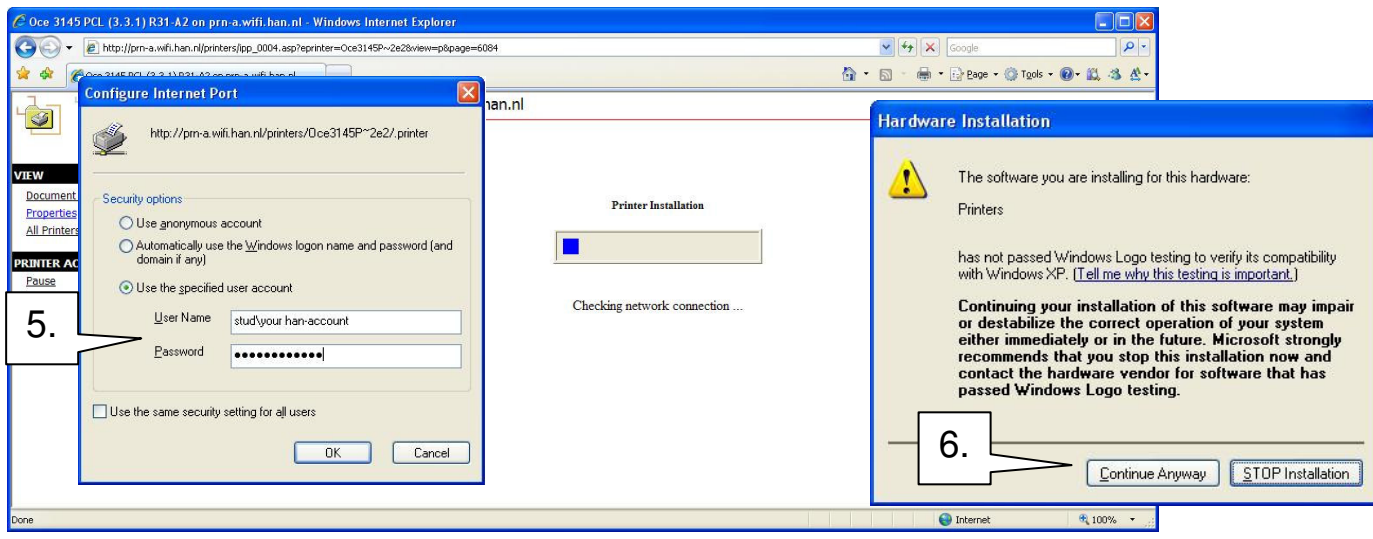

- 5. In next window select 'Use the specified account'. Fill in User Name: STUD\han-account and your password.
- 6. Next a new warning box Hardware Installation: Click 'Continue Anyway'.

Installation guide for printer selection in wireless network HAN University 7. Just wait… next you see the following screen in your browser: Printer installation is done. Enjoy.

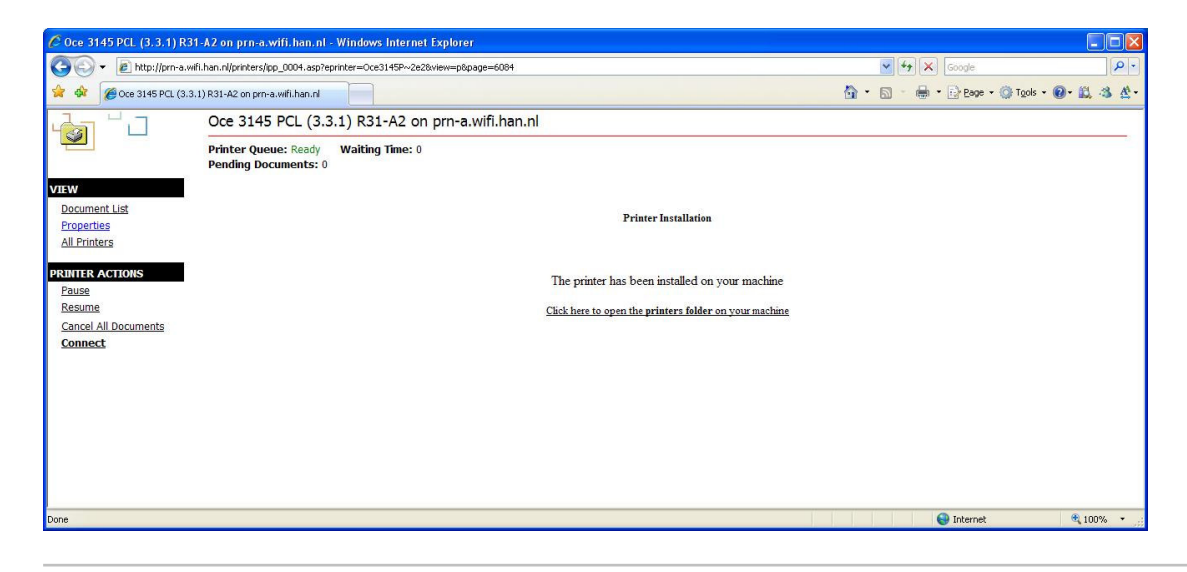

You have not Administrator priviliges on your system: (and printer is already installed)

1. Start button  $\rightarrow$  Printers or Control Panel  $\rightarrow$  Hardware and Sound  $\rightarrow$  Printers

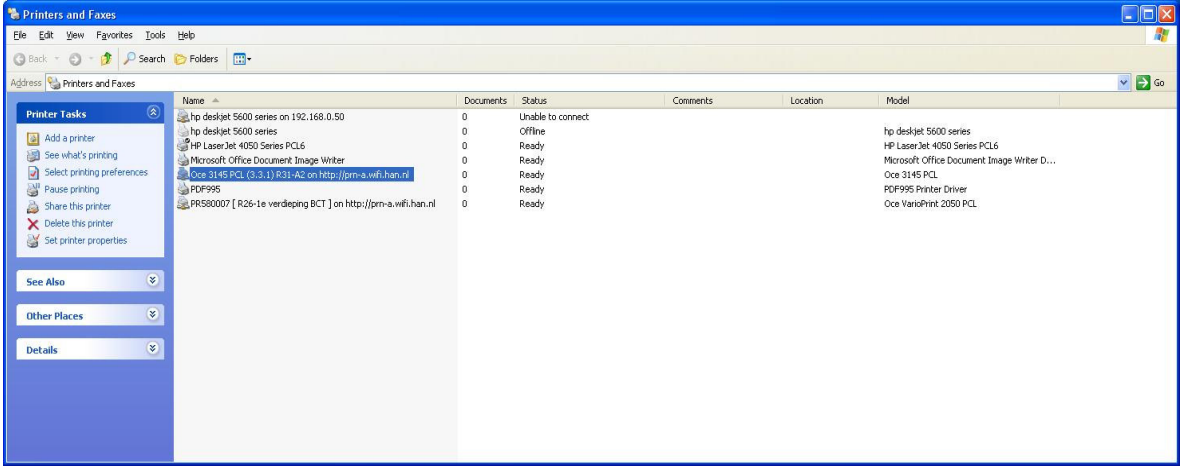

2. Select a printer and right-click then select 'Properties'.

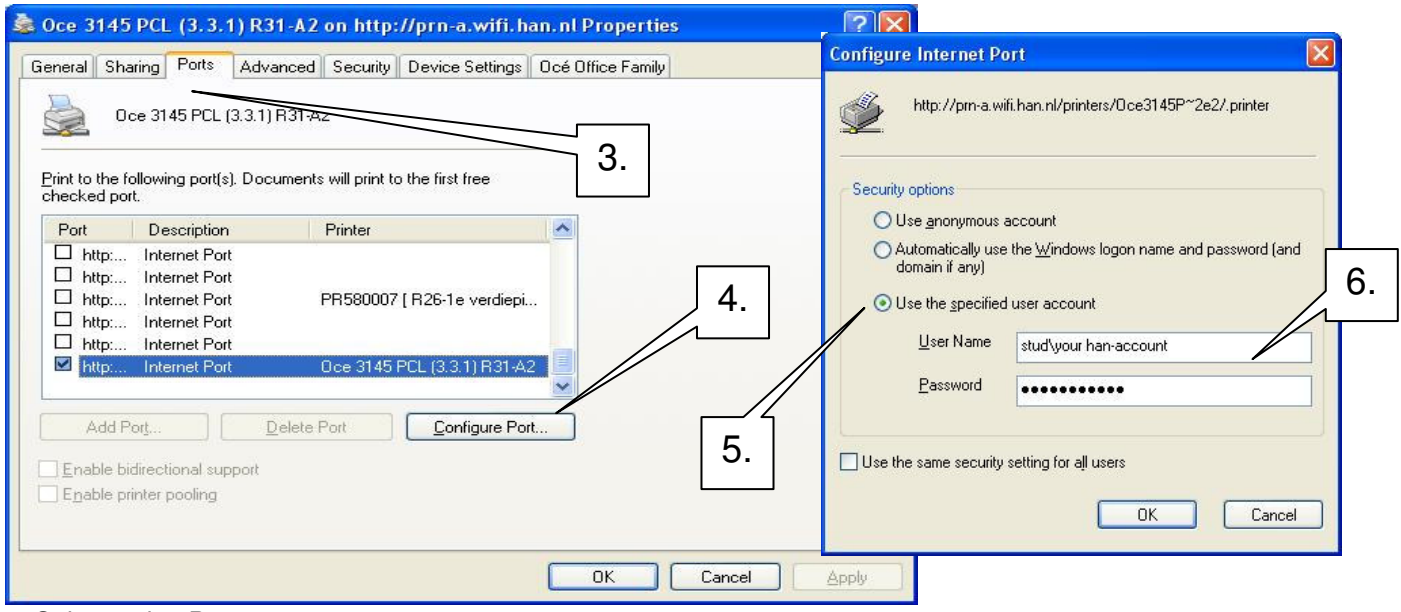

- 3. Select -tab- 'Ports
- 4. Click button 'Configure Port...'
- 5. Select 'Use the specified user account'.
- 6. Fill in for User Name: **STUD**\han-account. Password: your password.